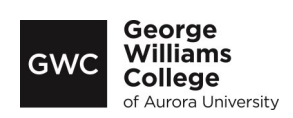

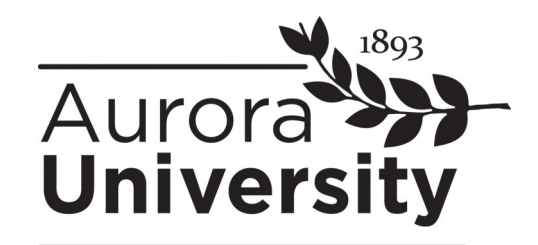

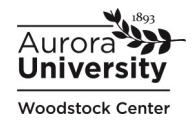

# **2018-19 IRS Data Retrieval Tool Instructions**

The IRS Data Retrieval Tool (IRS DRT), available through the Free Application For Federal Student Aid (FAFSA), is the **preferred** method to transfer tax information.

If required to report parent information on the FAFSA, the IRS DRT should be used to correct/verify both the student and parent(s) tax information.

The data being transferred will come from the **2016 IRS Income Tax Return**. Please note that transferred data will be hidden from view and cannot be changed.

#### **\*\*If you are ineligible or unable to complete the IRS DRT, submit a 2016 IRS Tax Return Transcript and W-2(s) instead. Instructions to obtain an IRS Tax Return Transcript are available on aurora.edu/forms2018 under reference number B3.\*\***

## **To access and sign the FAFSA, you will need:**

- Student FSA ID and password
- Parent FSA ID and password (if dependent)

If you do not have an FSA ID, you will be prompted to do so when accessing the FAFSA.

#### **Log in at FAFSA.gov:**

- 1. As a **returning** FAFSA filer, select the "Login" button.
- 2. Log in using the **student's** FSA ID and password.
- 3. Click on "Make FAFSA Corrections."
- 4. Create a transaction "Save Key" and click "Next."

### **Parent IRS DRT (if dependent):**

- 1. Go to the "Financial Information" tab parent.
- 2. Make sure that the status of the tax return is marked as "Already Completed" and check the tax filing status.
- 3. You will be asked if the parent(s) filed a Puerto Rican or foreign tax return to determine if eligible for the IRS DRT.
- 4. If eligible, click "Link to IRS" to be transferred to the IRS database. Enter the parent FSA ID and password.
- 5. Enter the address information exactly as it appears on your 1040/1040A/1040EZ. Click "Submit."
- 6. Check the "Transfer My Tax Information into the FAFSA" box.
- 7. Click the "Transfer Now" button. You will be redirected back to the FAFSA.

## **Student IRS DRT:**

- 1. Go to the "Financial Information" tab student.
- 2. Make sure that the status of the tax return is marked as "Already Completed" and check the tax filing status.
- 3. You will be asked if you filed a Puerto Rican or foreign tax return to determine if eligible for the IRS DRT.
- 4. If eligible, click "Link to IRS" to be transferred to the IRS database.
- 5. Enter the address information exactly as it appears on your 1040/1040A/1040EZ. Click "Submit."
- 6. Check the "Transfer My Tax Information into the FAFSA" box.
- 7. Click the "Transfer Now" button. You will be redirected back to the FAFSA.

#### **Sign & Submit:**

- 1. Proceed through the remaining sections of the FAFSA.
- 2. Enter the student and parent (if dependent) FSA IDs and passwords to sign the FAFSA.
- 3. Mark "Agree" to the Terms of Agreement.
- 4. Click "Submit My FAFSA Now."
- 5. If you have successfully submitted the FAFSA, a confirmation page will appear.
- 6. If you do not receive a confirmation page, verify whether you submitted the FAFSA. In some instances, the student may save the FAFSA without submitting it.